## Sportwinner Kegeln

## Spielverlegung - Schritt für Schritt Anleitung für **Spielleiter**

**Allgemein** → Ab dem Sportjahr 2019/20 kann eine Spielverlegung über die HKBV-Sportwinner-Datenbank beantragt werden. Als Voraussetzung dafür muss die neueste Programmversion **5.3.94** oder höher installiert sein. Die Verlegung kann sowohl von der Heim- als auch der Gastmannschaft beantragt werden.

**Schritt 1** → Menüpunkt "Meine Objekte" einmalig aktivieren.

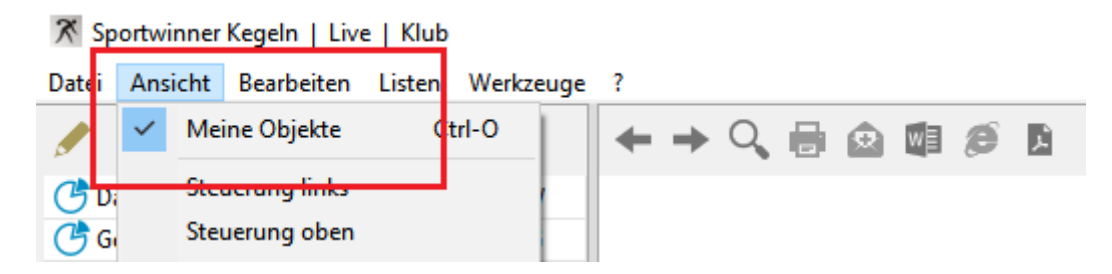

Schritt 2 → In dem Bereich "Spielverlegung" das zu verlegende Spiel auswählen und dann auf "Bearbeiten" klicken.

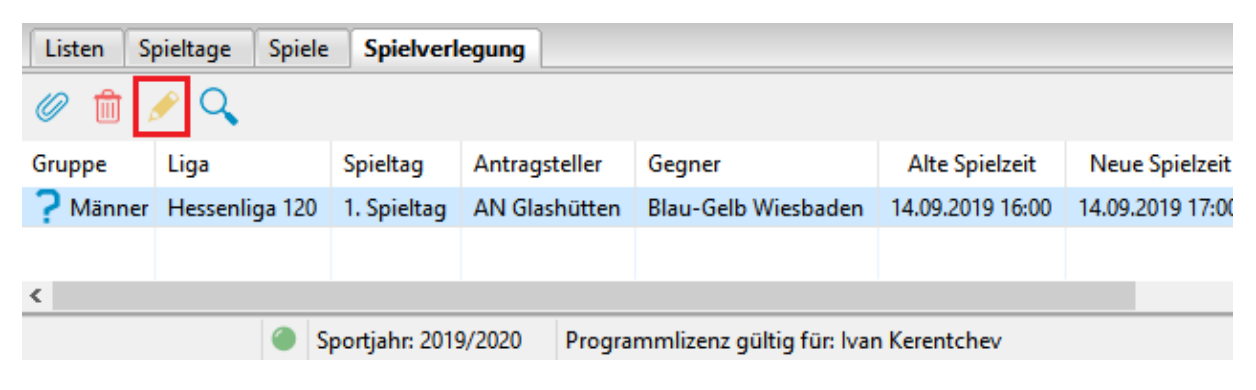

## Sportwinner Kegeln

**Schritt 3** → Im Abschnitt "Spielleiter" den Antrag genehmigen oder ablehnen. Bei Ablehnung eine plausible **Begründung** eingeben.

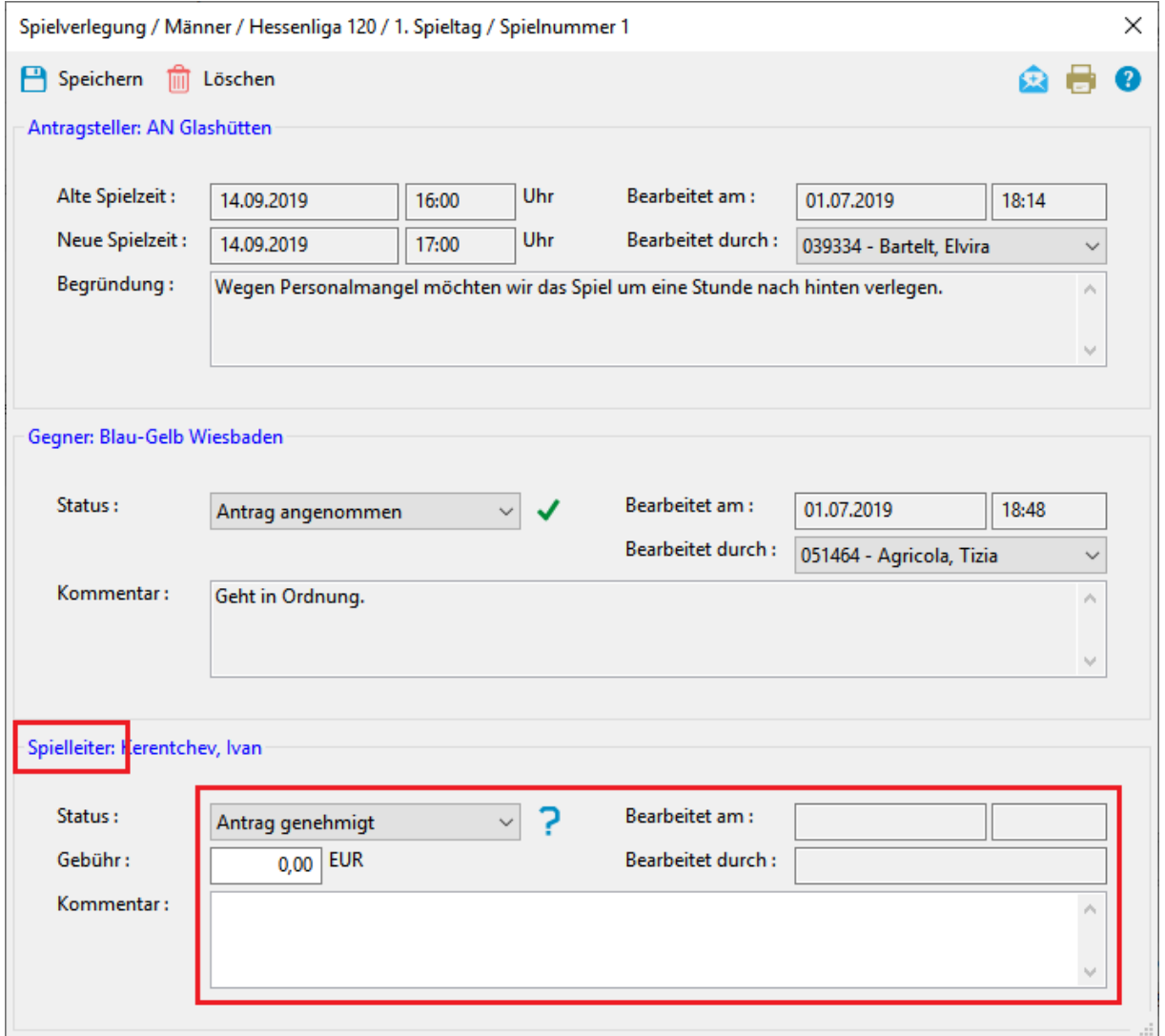

**Schritt 4** → Auf "Speichern" klicken. Sportwinner fragt, ob der Antragsteller sowie der Gegner per E-Mail benachrichtigt werden sollen.

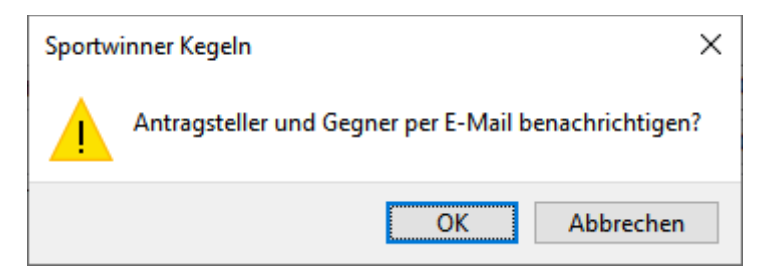

## Sportwinner Kegeln

**Schritt 5 → Auf "OK"** klicken. Sportwinner öffnet das auf dem Rechner installierte E-Mail-Programm und erstellt eine fertige Benachrichtigung.

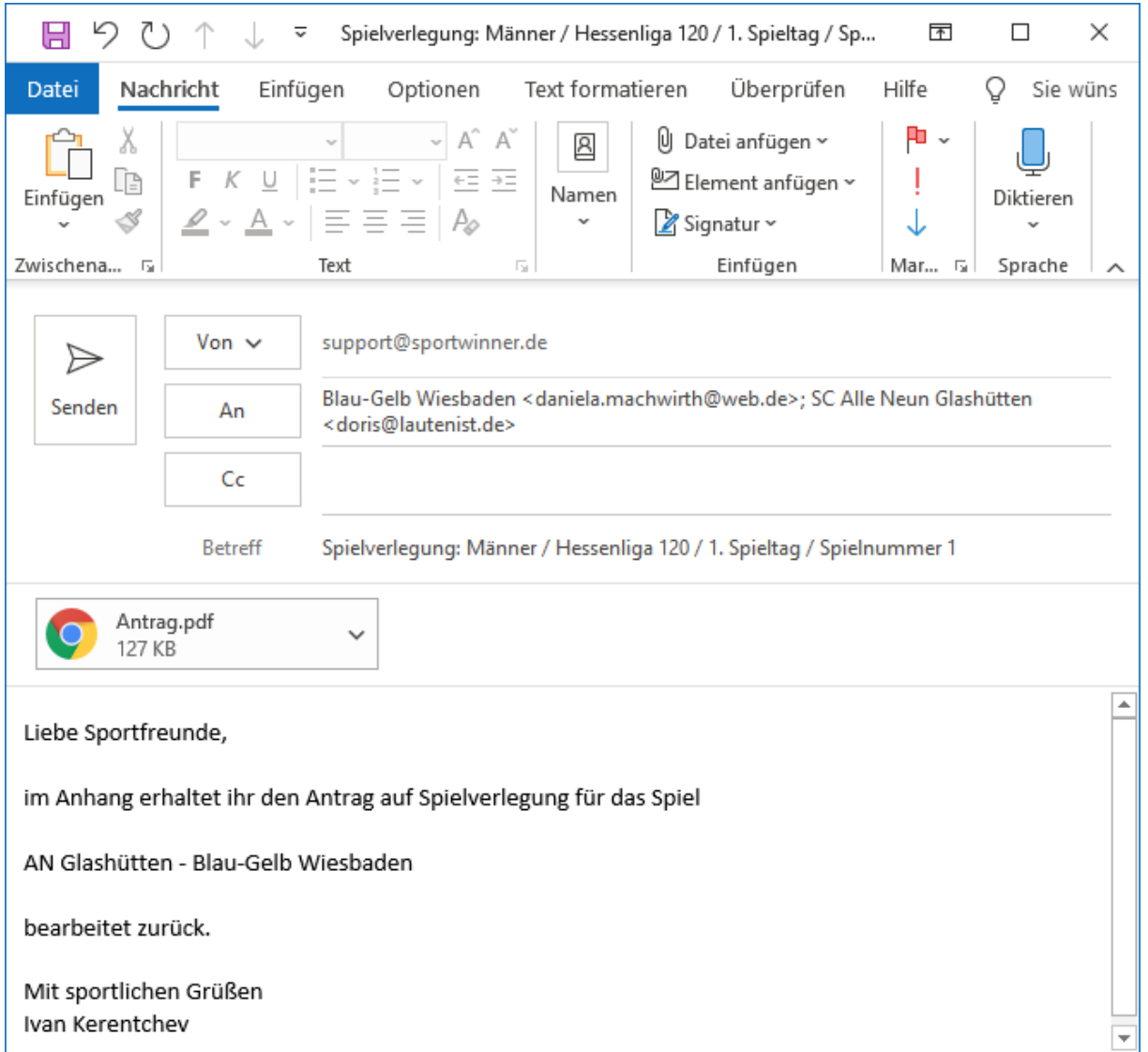

**Schritt 6** → Nochmal kurz prüfen, ob alles passt und auf "Senden" klicken. Danach alle Fenster schließen. Der Antragsstatus wechselt nach "Antrag **genehmigt**".

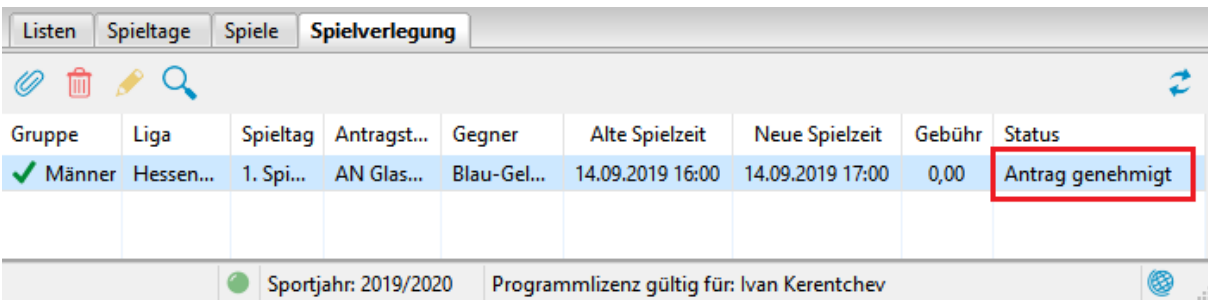